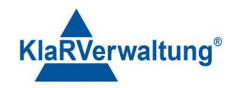

Verfahrensdokumentation TAXOPOS-Kassensoftware im Rahmen des DDP / Durchgängig Digitaler Prozess / Kasse - Kassenarchiv - Steuerberater

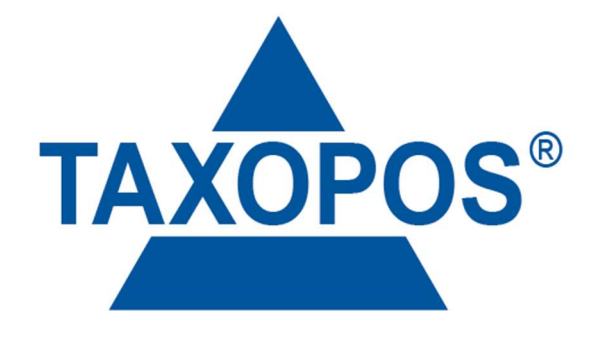

# VD\_42\_FUNKTIONSTASTEN Version 1.1

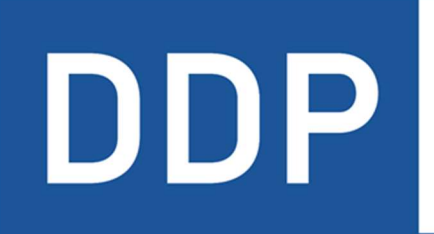

# Durchgängig<br>digitaler Prozess®

\*\*\*\* Kasse » Kassenarchiv » Steuerberater

KlaRVerwaltung GmbH Schönfelder Weg 23-31 D-16321 Bernau Tel. +49 331 28799529 info@klarverwaltung.de

USt-ID DE 337 106 968 Schönfelder Weg 23-31 St.-Nr. 3046/112/05495 Sparkasse Barnim St.-Nr. 1942\_FUNKTIONSTASTEN Amtsgericht Potsdam HRB 34515 P Geschäftsführer: Frank Liebisch

KlaRVerwaltung GmbH Sparkasse Barnim IBAN: DE09 1705 2000 0940 0713 39 BIC: WELADED1GZE

Seite 1/24<br>VD 42 FUNKTIONSTASTEN

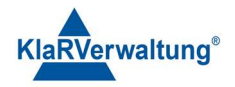

# Verfahrensdokumentation TAXOPOS-Kassensoftware Funktionstasten

# 1. Grundlagen

Dokumentversion 1.0

Letzte Änderung 17.4.2023

- Neue Taste Z Bericht Nachdruck
- 16.3.2023
- Rechnungskorrektur umbenannt in Rechnung reaktivieren
- Neue Rechnungskorrekturtaste
- Neue Bonanzeigen Taste
- 22.3.2023
- Neue Taste Tischübergabe
- 16.4.2023
- Zahlarttaste Belegdruck abfragen
- Bargeldtransfer => Geldtransfer
- Geldtransfer => Einstellung Zahlart
- Neue Funktion Artikel# abfragen
- Neue Funktion Warengruppe auswählen
- Neue Funktion Preis buchen
- Neue Funktion Zwischenrechnung
- Funktionsbereich einblenden => Sekundärer Text, Sekundäre Gruppe
- 17.4.2023
- Letzten Bon kopieren
- 29.4.2023
- Neue Funktion Orderreihenfolge wählen
- Neue Funktion Nachträglicher Bonstorno

Funktionstasten werden im Kassenlayout definiert und können direkt auf der Kassenansicht platziert werden oder aber in Funktionsgruppen zusammengefasst. Zusätzlich können auch dem Nummernblock und dem Eingabepuffer Funktionen zur Ausführung zugeordnet werden. Dieses Dokument dient der Zusammenfassung der einzelnen verfügbaren Funktionen.

# 2. Funktionsliste

Diese Liste beschreibt die einzelnen Funktionen , ihre Einstellungsmöglichkeiten und deren Auswirkung auf die Einzeldaten. Im Zusammenhang mit den Einzeldaten wird von Transaktionen

KlaRVerwaltung GmbH D-16321 Bernau Tel. +49 331 28799529 info@klarverwaltung.de

Schönfelder Weg 23-31 VD\_42\_FUNKTIONSTASTEN USt-ID DE 337 106 968 St.-Nr. 3046/112/05495 Amtsgericht Potsdam HRB 34515 P Geschäftsführer: Frank Liebisch

KlaRVerwaltung GmbH Sparkasse Barnim IBAN: DE09 1705 2000 0940 0713 39 BIC: WELADED1GZE

Seite 2/24

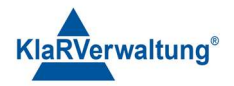

(DSFiNV-K, TSE) gesprochen, während sich die einzelnen Funktionen selbst in der Regel auf die den Bon in der Bonanzeige der Kassenansicht beziehen.

# 2.1 Artikel

Die Artikeltaste erlaubt es, einen fest vorgegebenen Artikel zu buchen. Ist kein Tisch offen wird der Tisch der dem Bediener zugeordnet ist geöffnet. Es ist möglich durch vorherige Eingabe einer Menge "2x" den Artikel mehrfach zu buchen. Ist der Artikel zusätzlich mit freiem Preis definiert kann durch eine vorherige Eingabe von etwa "2x 500" der Artikel 2x zu je 5,00€ gebucht werden.

Mögliche Einstellungen:

Der Artikel der gebucht werden soll

Auswirkungen auf die Einzeldaten:

Es wird ein Geschäftsvorfall Umsatz mit den definierten Steuern, Mengen und Preisen des Artikels in die Einzeldaten aufgenommen. Wird zusätzlich ein Tisch geöffnet wird eine Transaktion im Sinne der DSFinV-K erzeugt.

#### 2.2 Artikelnummer

Bucht einen Artikel der durch vorherige Eingabe in der Artikelnummer definiert wird. Es ist auch möglich Texte wie etwa "M1" festzulegen, wenn der Artikel entsprechende Scancodes zugeordnet hat. Ist kein Tisch offen wird der Tisch der dem Bediener zugeordnet ist geöffnet. Zusätzlich kann durch vorherige Eingabe der Menge "2x 1000" 2x der Artikel mit Artikelnummer 1000 gebucht werden.

Mögliche Einstellungen:

Tastentext

Auswirkungen auf die Einzeldaten:

Es wird ein Geschäftsvorfall Umsatz mit den definierten Steuern, Mengen und Preisen des Artikels in die Einzeldaten aufgenommen. Wird zusätzlich ein Tisch geöffnet wird eine Transaktion im Sinne der DSFinV-K erzeugt.

#### 2.3 Artikelsuche

Blendet die Liste der verfügbaren Artikel ein und erlaubt durch Texteingabe nach Artikeln zu suchen. Wird ein Artikel ausgewählt und bestätigt wird dieser gebucht . Ist kein Tisch offen wird der Tisch der dem Bediener zugeordnet ist geöffnet.

Mögliche Einstellungen:

Tastentext

Auswirkungen auf die Einzeldaten:

Es wird ein Geschäftsvorfall Umsatz mit den definierten Steuern, Mengen und Preisen des Artikels in die Einzeldaten aufgenommen. Wird zusätzlich ein Tisch geöffnet wird eine Transaktion im Sinne der DSFinV-K erzeugt.

#### 2.3 Artikel# abfragen

KlaRVerwaltung GmbH D-16321 Bernau Tel. +49 331 28799529 info@klarverwaltung.de

Schönfelder Weg 23-31 VD\_42\_FUNKTIONSTASTEN USt-ID DE 337 106 968 St.-Nr. 3046/112/05495 Amtsgericht Potsdam HRB 34515 P Geschäftsführer: Frank Liebisch

KlaRVerwaltung GmbH Sparkasse Barnim IBAN: DE09 1705 2000 0940 0713 39 BIC: WELADED1GZE

Seite 3/24

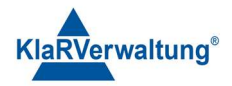

Wird eine Artikelnummer eingegeben wird durch drücken dieser Taste der Artikel "vorgemerkt" und als Status über dem Bon angezeigt. Wird anschließend die Preisbuchentaste verwendet, wird der entsprechende Artikel gebucht.

Mögliche Einstellungen:

Tastentext

Auswirkungen auf die Einzeldaten:

Die Taste direkt keine. Nach betätigen der Taste "Preis buchen" wird der Artikel zu der definierten Menge und dem definierten Preis als Geschäftsvorfall "Umsatz" gebucht.

# 2.3 Warengruppe abfragen

Wird eine Warengruppennummer eingegeben wird durch drücken dieser Taste die Warengruppe "vorgemerkt" und als Status über dem Bon angezeigt. Wird anschließend die Preisbuchentaste verwendet, wird die entsprechende Warengruppe gebucht.

Mögliche Einstellungen:

Tastentext

Auswirkungen auf die Einzeldaten:

Die Taste direkt keine. Nach betätigen der Taste "Preis buchen" wird die Warengruppe zu der definierten Menge und dem definierten Preis als Geschäftsvorfall "Umsatz" gebucht.

#### 2.4 Barbestand für Bediener zählen

Es wird eine Kassenzählung des aktuellen Barbestands für den aktuellen Bediener ermöglicht. Wird die Kassenzählung abgeschlossen wird ein entsprechender Beleg über diese Zählung ausgegeben.

Mögliche Einstellungen:

**Tastentext** 

Auswirkungen auf die Einzeldaten:

Es wird eine neue Transaktion mit dem Geschäftsvorfall DifferenzSollIst erzeugt und Bar abgeschlossen.

#### 2.5 Barbestand zählen

Es wird eine Kassenzählung des aktuellen Barbestands ermöglicht. Wird die Kassenzählung abgeschlossen wird ein entsprechender Beleg über diese Zählung ausgegeben.

Mögliche Einstellungen:

Tastentext

Auswirkungen auf die Einzeldaten:

Es wird eine neue Transaktion mit dem Geschäftsvorfall DifferenzSollIst erzeugt und Bar abgeschlossen.

KlaRVerwaltung GmbH D-16321 Bernau Tel. +49 331 28799529 info@klarverwaltung.de

Schönfelder Weg 23-31 VD\_42\_FUNKTIONSTASTEN USt-ID DE 337 106 968 St.-Nr. 3046/112/05495 Amtsgericht Potsdam HRB 34515 P Geschäftsführer: Frank Liebisch

KlaRVerwaltung GmbH Sparkasse Barnim IBAN: DE09 1705 2000 0940 0713 39 BIC: WELADED1GZE

Seite 4/24

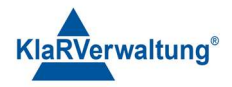

# 2.5 Belegtyp auswählen

Zeigt eine Liste von konfigurierten Belegtypen (Standardbeleg, Bewirtungsbeleg) an. Bei Auswahl wird der aktuelle Bon bei Abschluss mit dem ausgewählten Belegtyp gedruckt. Der Status kann durch antippen über dem Bonfenster wieder zurückgesetzt werden.

Mögliche Einstellungen:

Tastentext

Auswirkungen auf die Einzeldaten:

Keine

#### 2.6 Geldtransfer

Erlaubt Einzahlungen, Auszahlungen oder Lohnzahlungen zu buchen. Vor der Ausführung der Funktion muss eine Zahl die den entsprechenden Betrag über den Nummernblock eingegeben werden.

Mögliche Einstellungen:

Tastentext

Buchungstext:

Erlaubt eine weitere Differenzierung des Vorgangs als Text zum Beispiel für Berichte

#### Schublade öffnen

Falls möglich, wird eine angeschlossene Schublade geöffnet

#### Trinkgeld auszahlen

Ist diese Option aktiv, wird nicht abgerechnetes Trinkgeld ausgezahlt. Diese Option erfordert

Die Gastrolizenz

#### Aktuellen Bediener verwenden

Diese Option wird nur angezeigt wenn Trinkgeld auszahlen aktiv ist. Ist diese Option aktiv,

wird nur das Trinkgeld des aktuellen Bedieners ausgezahlt

# Geschäftsvorfall

Der anzuwendende Geschäftsvorfall, falls Trinkgeldauszahlen nicht aktiv ist.

#### Textliste verwenden

Zeigt bei Buchung eine Liste von Texten an die dann als Name des Geschäftsvorfalls verwendet werden

#### Zahlart

Wird eine Zahlart angegeben, wird der Geldtransfer mit dieser Zahlart ausgeführt, sonst wird die erste Barzahlart verwendet

KlaRVerwaltung GmbH D-16321 Bernau Tel. +49 331 28799529 info@klarverwaltung.de

Schönfelder Weg 23-31 VD\_42\_FUNKTIONSTASTEN USt-ID DE 337 106 968 St.-Nr. 3046/112/05495 Amtsgericht Potsdam HRB 34515 P Geschäftsführer: Frank Liebisch

KlaRVerwaltung GmbH Sparkasse Barnim IBAN: DE09 1705 2000 0940 0713 39 BIC: WELADED1GZE

Seite 5/24

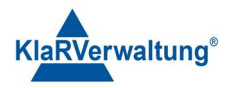

# Texteingabe anzeigen

 Wird die Funktion ausgeführt wird vor der Buchung ein Textfeld zur Texteingabe angezeigt. In diesem Fall wird der Buchungstext (falls gesetzt) durch den eingegebenen Text ersetzt.

Auswirkungen auf Einzeldaten:

Es wird eine neue Transaktion mit dem definierten Geschäftsvorfall und dem eingegeben Betrag erzeugt und Bar oder durch die konfigurierte Zahlart abgeschlossen. Ist die Option Trinkgeld auszahlen aktiv wird eine Auszahlung über den Trinkgeldbetrag gebucht (sofern nicht 0)

# 2.7 Bedienertaste

Erlaubt es den aktuellen Bediener ab oder einen weiteren Bediener anzumelden. Eine Abmeldung wird durch vorherige Eingabe von "0" durchgeführt. Eine Anmeldung durch vorherige Eingabe des Bedienerpassworts, etwa "123456" + Bedienertaste. Die Bedienerpasswörter sollten für diesen Fall nur aus Nummern bestehen.

Mögliche Einstellungen:

Tastentext

Feste Bedienernummer

Wird eine feste Bedienernummer hinterlegt wird nach Tastendruck der jeweilige Bediener direkt angemeldet.

Auswirkungen auf Einzeldaten:

Bei Buchungen wird der entsprechend angemeldete Bediener in die Einzeldaten geschrieben (betrifft DSFiNV-K)

# 2.8 Bon parken (Lizenzabhängig)

Der aktuelle Bon wird geparkt, das heißt der zugehörige Tisch wird freigegeben. Der geparkte Bon kann dann später weiter bearbeitet werden. Ein Kassenabschluss ist dann nur möglich, wenn alle geparkten Bons abgerechnet wurden

Mögliche Einstellungen:

Tastentext

Auswirkungen auf Einzeldaten:

Die aktuelle Transaktion wird als AVBestellung beendet.

#### 2.9 Bondruck immer als PDF

Wird die Taste gedrückt werden alle auszugebenden Bons als PDF im Datenverzeichnis von TAXOPOS abgelegt. Über dem Bonfenster ist der Status sichtbar. Der Status kann durch drücken auf diese Anzeige wieder zurückgesetzt werden.

Mögliche Einstellungen:

KlaRVerwaltung GmbH D-16321 Bernau Tel. +49 331 28799529 info@klarverwaltung.de

Schönfelder Weg 23-31 VD\_42\_FUNKTIONSTASTEN USt-ID DE 337 106 968 St.-Nr. 3046/112/05495 Amtsgericht Potsdam HRB 34515 P Geschäftsführer: Frank Liebisch

KlaRVerwaltung GmbH Sparkasse Barnim IBAN: DE09 1705 2000 0940 0713 39 BIC: WELADED1GZE

Seite 6/24

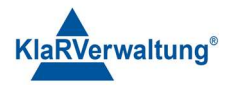

Tastentext

Auswirkungen auf Einzeldaten: keine

# 2.10 Bons anzeigen

Wird die Taste gedruckt wird eine Liste der aktuellen Bons dargestellt. Drücken auf einen Listeneintrag expandiert den Eintrag und zeigt die Bonpositionen. Ein Filterfenster oben ermöglicht nach Tischnr, Datum,Zeit und Gesamtbeetrag zu filtern

Mögliche Einstellungen:

Tastentext

Auswirkungen auf Einzeldaten: keine

# 2.10 Bonkopie

Zeigt eine Auswahlliste der aktuell abgeschlossenen Belege an und Druckt eine Kopie eines ausgewählten Beleges mit dem Zusatztext "Rechnungskopie" aus.

Mögliche Einstellungen:

Tastentext

Letzten Bon kopieren

Druckt eine Bonkopie des letzten Bons (falls möglich)

Auswirkungen auf Einzeldaten: Keine

#### 2.11 Bonstorno

Storniert alle Positionen des aktuellen Vorgangs und schließt den Bon mit Summe 0 ab.

Mögliche Einstellungen:

Tastentext

Stornogründe verwenden

Alle Positionen werden mit dem ausgewählten Stornogrund storniert

Auswirkungen auf Einzeldaten:

Jede gebuchte Position wird mit Summen mit umgekehrten Vorzeichen in die Einzeldaten geschrieben. Die zugehörige Transaktion wird als Beleg mit Bonsumme 0 abgeschlossen.

#### 2.12 C-Taste

Der Eingabepuffer wird um ein Zeichen bereinigt

Mögliche Einstellungen:

Tastentext

Auswirkungen auf Einzeldaten: Keine

KlaRVerwaltung GmbH D-16321 Bernau Tel. +49 331 28799529 info@klarverwaltung.de

Schönfelder Weg 23-31 VD\_42\_FUNKTIONSTASTEN USt-ID DE 337 106 968 St.-Nr. 3046/112/05495 Amtsgericht Potsdam HRB 34515 P Geschäftsführer: Frank Liebisch

KlaRVerwaltung GmbH Sparkasse Barnim IBAN: DE09 1705 2000 0940 0713 39 BIC: WELADED1GZE

Seite 7/24

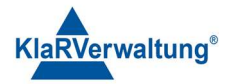

#### 2.13 Druckbereich wechseln (Lizenzabhängig)

Zeigt die Liste der Orderbereiche an und wechselt den aktuellen Orderbereich des Bedieners gemäß der Auswahl.

Mögliche Einstellungen:

Tastentext

Auswirkungen auf Einzeldaten: Bei Artikelbuchung wird ein abweichender Preis gebucht, soweit vorhanden. Ist für die ausgewählte Preisebene kein Preis definiert, wird der Preis zu Ebene 1 verwendet.

# 2.14 Eingabepuffertext

Schreibt einen definierten Text in den Eingabepuffer. Dieser Text wird dann von weiterführenden Operationen verwendet. Ist etwa der Text "M1" und wird die Artikelnummerntaste gedrückt wird der Artikel mit Scancode "M1" gebucht.

Mögliche Einstellungen:

Tastentext

Puffertext

Definiert den Text der in den Eingabepuffer geschrieben wird

Auswirkungen auf Einzeldaten: Keine

#### 2.15 Fester Bontext

Hängt einen fest definierten Text an eine markierte Position an. Ist keine Position ausgewählt wird die letzte Bonposition verwendet.

Mögliche Einstellungen:

Tastentext, wird an den Bon angehängt

Belegdruck

Falls ja, wird der Text auf der Rechnung dargestellt

Auswirkung auf Einzeldaten: Keine

#### 2.16 Forderung auflösen

Zeigt eine Liste von offenen Forderungen an und erlaubt diese dem aktuellen Bon zuzuordnen. Ist noch kein Bon geöffnet wird ein neuer Bon mit dem Tisch des Bedieners geöffnet.

#### Mögliche Einstellungen:

#### Tastentext

KlaRVerwaltung GmbH D-16321 Bernau Tel. +49 331 28799529 info@klarverwaltung.de

Schönfelder Weg 23-31 VD\_42\_FUNKTIONSTASTEN USt-ID DE 337 106 968 St.-Nr. 3046/112/05495 Amtsgericht Potsdam HRB 34515 P Geschäftsführer: Frank Liebisch

KlaRVerwaltung GmbH Sparkasse Barnim IBAN: DE09 1705 2000 0940 0713 39 BIC: WELADED1GZE

Seite 8/24

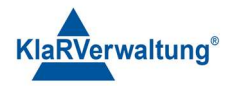

Auswirkung auf Einzeldaten:

Es wird eine Forderungsauflösung gebucht die den Summen der Forderungsentstehung des ausgewählten Bons entspricht. Die angewendete Steuer der Auflösung wird entsprechend der Einstellung IST- oder SOLL- Besteuerung festgelegt.

#### 2.17 Forderung buchen

Der aktuelle Bon wird durch eine Forderungsentstehung beendet. Die Forderungsentstehung richtet sich dabei in Höhe und in Steuer an der Gesamtsumme des Bons aus.

Mögliche Einstellungen:

Tastentext

Auswirkung auf Einzeldaten:

Es wird eine Forderungsentstehung in Höhe des Bons mit umgekehrtem Vorzeichen gebucht. Die Bonsumme beträgt dann 0 und die Transaktion wird mit Summe 0 Bar abgeschlossen. Die angewendete Steuer wird dann auf Basis der IST oder SOLL Besteuerungseinstellung gesetzt

# 2.18 Fremdgutschein einlösen

Die Funktion benötigt eine vorherige numerische Eingabe. Es wird dann eine Gutscheineinlösung über den definierten Betrag gebucht.

Mögliche Einstellungen:

Tastentext

Auswirkung auf Einzeldaten:

Es wird eine MehrzweckgutscheinEinloesung über den definierten Betrag zu Steuer 0 gebucht.

#### 2.19 Funktionsbereich anzeigen

Innerhalb eines zu wählenden Zielbereiches wird eine ausgewählte Funktionsgruppe angezeigt

Mögliche Einstellungen:

Tastentext

Zielbereich

Der Bereich in dem die Funktionsgruppe angezeigt werden soll

Funktionsbereich zur Anzeige

Der Funktionsbereich der angezeigt werden soll. Wird verwendet wenn keine Warengruppe ausgewählt ist

Warengruppe

Warengruppe zur Anzeige

Sortierung

KlaRVerwaltung GmbH D-16321 Bernau Tel. +49 331 28799529 info@klarverwaltung.de

Schönfelder Weg 23-31 VD\_42\_FUNKTIONSTASTEN USt-ID DE 337 106 968 St.-Nr. 3046/112/05495 Amtsgericht Potsdam HRB 34515 P Geschäftsführer: Frank Liebisch

KlaRVerwaltung GmbH Sparkasse Barnim IBAN: DE09 1705 2000 0940 0713 39 BIC: WELADED1GZE

Seite 9/24

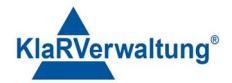

Definiert die Sortierung bei Warengruppen anzeige. Jeweils Aufsteigend/Absteigend alphabetisch oder nach Aritkelnummer

#### Sekundärer Text

Ist hier ein Text eingegeben wird dieser Text verwendet , falls obiger Funktionsbereich in obigem Zielbereich aktuell angezeigt wird.

#### Sekundäre Funktionsgruppe

Wird die Taste gedrückt und ist im Zielbereich der obige Funktionsbereich dargestellt, wird die sekundäre Funktionsgruppe angezeigt. Ist hier keine Gruppe ausgewählt, aber ein sekundärer Text angegeben , wird im Zielbereich der Standardinhalt (durch den Bereich definiert) geladen

# 2.20 Geparkten Bon anzeigen (Lizenzabhängig)

Zeigt eine Liste von geparkten Bons wieder an. Der entsprechende Bon kann dann durch Auswahl und Bestätigung wieder geöffnet werden. Sollte der Tisch des geparkten Bons aktuell belegt sein, wird die Funktion mit einem Fehler beendet.

Mögliche Einstellungen:

Tastentext

Auswirkung auf Einzeldaten:

Es wird eine neue Transaktion mit der Tischnummer entsprechend des geparkten Bons gestartet.

# 2.21 Gutschein auszahlen (Lizenzabhängig)

Die Taste setzt den aktuellen Bonstatus auf "Gutschein auszahlen". Der Status kann durch Tippen auf die Statuszeile über dem Bon aufgehoben werden. Wird ein Gutschein gebucht, und unterstützt der Gutschein die Auszahlung wird eine Auszahlung über den Restbetrag des Gutscheines gebucht

Mögliche Einstellungen:

**Tastentext** 

Auswirkung auf Einzeldaten:

Es wird eine neue Transaktion gestartet und der Geschäftsvorfall Auszahlung über den Restwert des Gutscheins gebucht. Die Transaktion wird dann mit Bar beendet.

#### 2.22 Gutschein einlösen (Lizenzabhängig)

Es wird ein Eingabefenster für die Gutscheinnummer angezeigt. Wird der Gutschein gefunden wird eine Gutscheineinlösung oder ein Artikelgutschein gebucht.

Mögliche Einstellungen:

Tastentext

Auswirkung auf Einzeldaten:

KlaRVerwaltung GmbH D-16321 Bernau Tel. +49 331 28799529 info@klarverwaltung.de

Schönfelder Weg 23-31 VD\_42\_FUNKTIONSTASTEN USt-ID DE 337 106 968 St.-Nr. 3046/112/05495 Amtsgericht Potsdam HRB 34515 P Geschäftsführer: Frank Liebisch

KlaRVerwaltung GmbH Sparkasse Barnim IBAN: DE09 1705 2000 0940 0713 39 BIC: WELADED1GZE

Seite 10/24

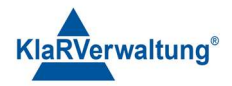

Es wird entweder ein Artikel und eine EinzweckgutscheinEinloesung über den Artikelbetrag gebucht, oder aber eine MehrzweckgutscheinEinloesung über das Minimum aus Bongesamtsumme und Gutscheinrestbetrag.

# 2.23 Gutschein verkauf (Lizenzabhängig)

Es wird ein Artikelgutschein, Einzweckgutschein oder Mehrzweckgutschein verkauft. Im Falle von Mehrzweck- und Einzweckgutscheinen muss vorher ein Betrag in den Eingabepuffer eingegeben werden. Im Falle von Artikelgutscheinen wird der Bonstatus auf "Tastentext" gesetzt. Der Status kann durch Tippen auf den Status oberhalb des Bonfensters bereinigt werden. Anschließend können Menge und Betrag für den Artikel der dem Gutschein zugeordnet werden soll gebucht werden.

Mögliche Einstellungen:

Tastentext

Gutscheindefinition

Die Gutscheindefinition die für den Gutschein verwendet werden soll

#### Gurado nutzen

Falls "ja" wird Gurado für den Gutscheinverkauf verwendet. Es können dann nur Mehzweckgutscheine verkauft werden.

Auswirkung auf Einzeldaten:

Je nach Einstelliung werden MehrzweckgutscheinKauf bzw.

# 2.24 Kunden auswählen (Lizenz abhängig)

Zeigt eine Liste von konfigurierten Kunden an und ordnet bei Auswahl dem aktuellen Bon den Kunden zu. Die Zuordnung kann durch Tippen auf den Status oberhalb des Bonfensters aufgehoben werden.

Mögliche Einstellungen:

**Tastentext** 

Auswirkung auf Einzeldaten:

Wird der Bon abgeschlossen wird in den Kundeninformationen der Transaktion der Kunde dargestellt.

#### 2.25 Lade öffnen

Öffnet die Schublade (falls angeschlossen)

Mögliche Einstellungen:

Tastentext

Auswirkung auf Einzeldaten:

Es wird eine Transaktion AVSonstige gestartet und beendet mit dem Verweis auf den Tastentext.

#### 2.26 X Taste

KlaRVerwaltung GmbH D-16321 Bernau Tel. +49 331 28799529 info@klarverwaltung.de

Schönfelder Weg 23-31 VD\_42\_FUNKTIONSTASTEN USt-ID DE 337 106 968 St.-Nr. 3046/112/05495 Amtsgericht Potsdam HRB 34515 P Geschäftsführer: Frank Liebisch

KlaRVerwaltung GmbH Sparkasse Barnim IBAN: DE09 1705 2000 0940 0713 39 BIC: WELADED1GZE

Seite 11/24

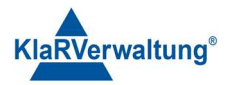

# Multiplikationstaste für Artikelbuchungen

Mögliche Einstellungen:

#### Tastentext

Auswirkung auf Einzeldaten: Keine

# 2.27 Menge erhöhen/reduzieren (Artikel)

Die Funktion erfordert, dass eine Bonposition (Artikel) markiert ist. Durch drücken auf die Taste wird die Menge des aktuellen Artikels um 1 erhöht oder reduziert. Es kann vorher eine Eingabe über den Nummernblock erfolgen um die zu ändernde Menge anzupassen. Wird die Menge reduziert und ist die Menge größer als die Positionsmenge, wird ein Storno ausgeführt.

Mögliche Einstellungen:

Tastentext

Auswirkung auf Einzeldaten:

Es wird eine Position mit Geschäftsvorfall Umsatz über den durch Menge und Preis definierten Betrag gebucht.

#### 2.28 Preisebene wechseln

Die aktuelle Preisebene wird auf die definierte Preisebene gesetzt. Der Status ist oberhalb des Bonfensters sichtbar und kann dort durch tippen zurückgesetzt werden.

Mögliche Einstellungen:

Tastentext

Preisebene

Die Preisebene die aktiv sein soll nach dem Drücken auf die Taste

Auswirkung auf Einzeldaten: Keine

#### 2.28 Nachträglicher Bonstorno

Zeigt eine Liste von stornierbaren Bons an und storniert den ausgewählten Bon bei Auswahl. Es werden alle Positionen des Bons negativ gegengebucht. Bons mit Gutscheinverkauf und Gutscheineinlösung oder mit Kartenzahlungsterminal abgeschlossen können nicht storniert werden.

Mögliche Einstellungen:

Tastentext

Auswirkung auf Einzeldaten: Keine

Es wird eine neue Transaktion mit Referenz auf die ausgewählte Transaktion erzeugt. Diese neue Transaktion erhält alle Geschäftsvorfälle des ausgewählten Bons mit umgekehrten Vorzeichen sowie alle Zahlungen mit umgekehrten Vorzeichen.

#### 2.29 Neuer Saldo

KlaRVerwaltung GmbH D-16321 Bernau Tel. +49 331 28799529 info@klarverwaltung.de

Schönfelder Weg 23-31 VD\_42\_FUNKTIONSTASTEN USt-ID DE 337 106 968 St.-Nr. 3046/112/05495 Amtsgericht Potsdam HRB 34515 P Geschäftsführer: Frank Liebisch

KlaRVerwaltung GmbH Sparkasse Barnim IBAN: DE09 1705 2000 0940 0713 39 BIC: WELADED1GZE

Seite 12/24

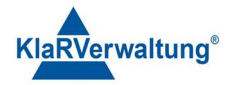

Ist ein Tisch offen wird der Tisch geschlossen.

Mögliche Einstellungen:

Tastentext

Auswirkung auf Einzeldaten:

Die aktuelle Transaktion wird als AVBestellung beendet.

#### 2.30 Oberfläche wechseln

Wechselt die aktuelle Kassenansicht zur definierten Kassenasicht.

Mögliche Einstellungen:

Tastentext

Oberflächenauswahl

Die Oberfläche die angezeigt werden soll

#### Zielbereich

Ein Bereich auf der Zieloberfläche der einen Inhalt anzeige soll (optional)

#### Warengruppe

Zeigt die definierte Warengruppen im oben definierten Zielbereich an

#### Funktionsgruppe

Zeigt die definierte Funktionsgruppe im oben definierten Zielbereich an

Auswirkungen auf Einzeldaten: Keine

#### 2.31 Orderreihenfolge ändern (Lizenzabhängig)

Zeigt die Liste der Reihenfolgen an und ändert diese gemäß der Auswahl.

Mögliche Einstellungen:

Tastentext

Auswirkungen auf Einzeldaten: Keine

#### 2.32 Orderreihenfolge wählen (Lizenzabhängig)

Wird die Taste gedrückt und eine Orderreihenfolge ausgewählt, so wird diese im Bonstatus angezeigt. Jeder gebuchte Artikel erhält dann diese Orderreihenfolge

Mögliche Einstellungen:

**Tastentext** 

Orderreihenfolge

Wird hier "Keine" ausgewählt, wird bei Ausführung die Liste der gültigen Texte angezeigt, ansonsten wird die hier definierte Reihenfolge sofort ausgewählt.

KlaRVerwaltung GmbH Schönfelder Weg 23-31 D-16321 Bernau Tel. +49 331 28799529 info@klarverwaltung.de

USt-ID DE 337 106 968 Schönfelder Weg 23-31 St.-Nr. 3046/112/05495 Sparkasse Barnim St.-Nr. 1942\_FUNKTIONSTASTEN Amtsgericht Potsdam HRB 34515 P Geschäftsführer: Frank Liebisch

KlaRVerwaltung GmbH Sparkasse Barnim IBAN: DE09 1705 2000 0940 0713 39 BIC: WELADED1GZE

Seite 13/24

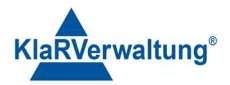

Auswirkungen auf Einzeldaten: Keine

#### 2.32 Pfandrückgabe

Setzt den Bonstatus auf Pfandrückgabe. Wird ein Artikel mit Pfandbetrag gebucht, wird der zugeordnete Pfandbetrag negativ gebucht. Der Bonstatus kann durch tippen auf die Statuszeile oberhalb des Bons zurückgesetzt werden.

Mögliche Einstellungen:

**Tastentext** 

Status halten

Der Status bleibt bis Bonabschluss erhalten, sonst wird er nach der ersten Artikelbuchung zurückgesetzt

Auswirkungen auf Einzeldaten: Der Geschäftsvorfall "PfandRueckzahlung" wird über den definierten Betrag und Steuer gebucht. Ist keine Transaktion offen, wird eine neue Transaktion begonnen.

#### 2.33 Popup Fenster

Zeigt ein Popupfenster mit offenen Forderungen oder Funktionsgruppen an. Die Funktions ist nur für die Konfiguration sichtbar, wenn auch Funktionsgruppen existieren.

Mögliche Einstellungen:

Tastentext

Popuptyp

Offene Forderungen oder Funktionsgruppe anzeigen.

#### Funtkionsgruppe

Nur sichtbar wenn in der Einstellung Popuptyp Funktionsgruppe ausgewählt wird. In diesem Fall wird der Inhalt der Funktionsgruppe als Popup dargestellt

Anzahl Zeilen bzw. Spalten

Je nach Ausrichtung kann hier die Anzahl der Spalten (vertikal) oder Zeilen (horizontal) des dargestellten definiert werden.

#### Ausrichtung

Definiert ob der Inhalt in horizontaler oder vertikaler Ausrichtung scrollen soll.

Layout

Definiert das Layout für die Popupfenster (Schriftgrößen, Farben)

Auswirkungen auf Einzeldaten: Keine

#### 2.34 Preisebene auswählen

Die Taste wird nur zur Konfiguration angezeigt wenn mehr als eine Preisebene im System existiert. Es wird dann eine Liste der verfügbaren Preisebenen angezeigt und bei Auswahl die entsprechende

KlaRVerwaltung GmbH Schönfelder Weg 23-31 D-16321 Bernau Tel. +49 331 28799529 info@klarverwaltung.de

USt-ID DE 337 106 968 Schönfelder Weg 23-31 St.-Nr. 3046/112/05495 Sparkasse Barnim St.-Nr. 1942\_FUNKTIONSTASTEN Amtsgericht Potsdam HRB 34515 P Geschäftsführer: Frank Liebisch

KlaRVerwaltung GmbH Sparkasse Barnim IBAN: DE09 1705 2000 0940 0713 39 BIC: WELADED1GZE

Seite 14/24

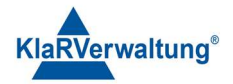

Preisebene als Bonstatus gesetzt. Der Bonstatus kann durch tippen oberhalb des Bonfensters zurückgesetzt werden. Ist kein fester Wert hinterlegt muss vor der Operation ein Betrag über den Nummernblock eingegeben werden.

Mögliche Einstellungen:

# Tastentext

Auswirkungen auf Einzeldaten: Bei Artikelbuchung wird ein abweichender Preis gebucht, soweit vorhanden. Ist für die ausgewählte Preisebene kein Preis definiert, wird der Preis zu Ebene 1 verwendet.

#### 2.34 Preis buchen

Wurde ein Artikel oder eine Warengruppe "vorgemerkt" kann durch Eingabe von Preis und Menge der vorgemerkte Artikel gebucht werden. Etwa bucht 2,3x 100 Preis buchen dann 2,3 mal den vorgemerkten Artikel zu Preis pro Stück 1,00€

Mögliche Einstellungen:

Tastentext

Auswirkung auf Einzeldaten:

Es wird ein Geschäftsvorfall Umsatz gebucht mit entsprechenden Beträgen (von der Eingabe)

# 2.35 Preisänderung (Nachlass/Aufschlag)

Bucht zu einem ausgewählten Artikel einen Nachlass bzw. einen Aufschlag. Wird vorher die Zwischensummentaste gedrückt, wird der Nachlass über den vollständigen Bon gegeben. Sind mehrere Steuersätze betroffen, wird der Betrag anteilig aufgeteilt.

Mögliche Einstellungen:

Tastentext

Eingabe (Prozent oder Betrag)

Je nach Preisänderungstyp kann hier ein Prozentsatz oder ein fixer Eurobetrag stehen

# Geschäftsvorfall

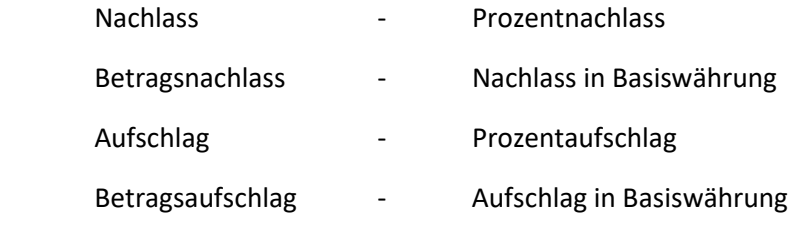

#### Zwischensumme drucken

Druckt den Text "Zwischensumme" auf den Bon bei Zwischensummennachlass bzw. Aufschlag

KlaRVerwaltung GmbH D-16321 Bernau Tel. +49 331 28799529 info@klarverwaltung.de

Schönfelder Weg 23-31 VD\_42\_FUNKTIONSTASTEN USt-ID DE 337 106 968 St.-Nr. 3046/112/05495 Amtsgericht Potsdam HRB 34515 P Geschäftsführer: Frank Liebisch

KlaRVerwaltung GmbH Sparkasse Barnim IBAN: DE09 1705 2000 0940 0713 39 BIC: WELADED1GZE

Seite 15/24

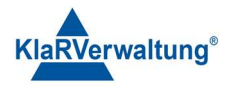

Auswirkung auf Einzeldaten:

Es wird ein Geschäftsvorfall Rabatt bzw. Aufschlag zu den betroffenen Steuern gebucht. Bei Zwischensummennachlass können auch verschiedene Steuersätze auftreten.

# 2.36 Rechnungskorrektur

Zeigt eine Liste von abgeschlossenen Bons an. Bei Auswahl wird ein neuer Bon mit Referenz auf den alten Bon geöffnet. Es werden alle Positionen des alten Bons "ausgegraut" dargestellt. Diese Positionen können markiert werden und mit der Stornotaste bearbeitet. Dabei wird die betreffende Position nicht storniert, sondern eine Gutschrift über den Positionsbetrag gebucht. Es können keine Gutscheinverkäufe und Gutscheineinlösungen gebucht werden.

Mögliche Einstellungen:

Tastentext

Auswirkung auf Einzeldaten:

Eine neue Transaktion mit Referenz auf die alte Transaktion wird erzeugt. Jede "stornierte" Position wird mit Menge und Betrag mit umgekehrten Vorzeichen bei gleichen Geschäftsvorfällen in die Einzeldaten aufgenommen.

# 2.36 Rechnung reaktivieren

Zeigt eine Liste von abgeschlossenen Bons an und erlaubt diese wieder zu öffnen. Es können nur Bons ausgewählt werden die keine Forderungsentstehung oder Gutscheinkauf enthalten. Nach der Operation ist der ausgewählte Bon geöffnet und kann bearbeitet werden.

Mögliche Einstellungen:

Tastentext

Auswirkungen auf Einzeldaten:

Es wird zunächst eine neue Transaktion X mit Referenz auf die ausgewählte Transaktion geöffnet und sämtliche Positionen und alle Zahlarten des ausgewählten Bons mit umgekehrten Vorzeichen gebucht. Anschließend wird eine neue Transaktion mit Referenz auf Transaktion X erzeugt und sämtliche Positionen des ausgewählten Bons wiederholt gebucht.

Alternativ kann eine Position ausgewählt und die Retouretaste betätigt werden. In diesem Fall wird die markierte Position entsprechend als Retoure dargestellt.

#### 2.37 Retoure

Der Bonstatus wird auf "Retoure" gesetzt. Der Status kann durch tippen auf die Statusanzeige oberhalb des Bonfensters zurückgesetzt werden. Ist der Status aktiv, werden alle Artikelbuchungen mit negativen Mengen gebucht.

Mögliche Einstellungen:

**Tastentext** 

Status halten

KlaRVerwaltung GmbH D-16321 Bernau Tel. +49 331 28799529 info@klarverwaltung.de

Schönfelder Weg 23-31 VD\_42\_FUNKTIONSTASTEN USt-ID DE 337 106 968 St.-Nr. 3046/112/05495 Amtsgericht Potsdam HRB 34515 P Geschäftsführer: Frank Liebisch

KlaRVerwaltung GmbH Sparkasse Barnim IBAN: DE09 1705 2000 0940 0713 39 BIC: WELADED1GZE

Seite 16/24

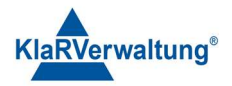

#### Der Tastenstatus ist bis Bonende aktiv

Auswirkungen auf Einzeldaten: Es wird ein Geschäftsvorfall Umsatz gebucht, dessen Betrag ein umgekehrtes Vorzeichen zum Artikelpreis hat (d.h eine Retoure eines Negativpreisartikels ist Positiv im Betrag). Wird eine Position umgeschaltet, wird zusätzlich vorher ein Storno der betroffenen Position in die Einzeldaten geschrieben.

#### 2.38 Revierwechsel (Lizenzabhängig)

Es wird eine Liste von Revieren angezeigt und bei Auswahl wechselt der entsprechende Bediener in dieses Revier.

Mögliche Einstellungen:

**Tastentext** 

Auswirkungen auf Einzeldaten: Keine

#### 2.39 Scannen

Falls das Gerät eine Kamera hat wird die Kamera geöffnet und es können EAN und QR Codes gescannt werden.

Mögliche Einstellungen:

Tastentext

Auswirkungen auf Einzeldaten: Keine

#### 2.40 Scanoperation ändern

Diese Funktion bezieht sich auf Hardwarescanner und beeinflusst die Art und Weise wie das Scanergebnis interpretiert wird. Es wird ein Auswahlfensterangezeigt mit folgenden Möglichkeiten

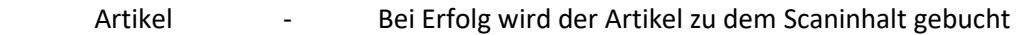

Text - Bei Erfolg wird der Scaninhalt als Text an einen markierten

Artikel gehängt

Mögliche Einstellungen:

Tastentext

Auswirkungen auf Einzeldaten: Keine

#### 2.41 Steuersatz ändern (etwa Ausser Haus, im Haus)

Ändert den Steuersatz einer ausgewählten Position.

Mögliche Einstellungen:

Tastentext

Basissteuersatz

Definiert welche Steuer die markierte Position haben muss um die Operation durchzuführen. Ist "alle" ausgewählt, kann jede Position umgeschaltet werden

KlaRVerwaltung GmbH Schönfelder Weg 23-31 D-16321 Bernau Tel. +49 331 28799529 info@klarverwaltung.de USt-ID DE 337 106 968 Amtsgericht Potsdam HRB 34515 P Geschäftsführer: Frank Liebisch

KlaRVerwaltung GmbH Sparkasse Barnim IBAN: DE09 1705 2000 0940 0713 39 BIC: WELADED1GZE Schönfelder Weg 23-31 St.-Nr. 3046/112/05495 Sparkasse Barnim St.-Nr. 1942\_FUNKTIONSTASTEN

Seite 17/24

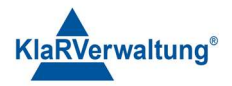

#### Zielsteuersatz

Definiert den Steuersatz nach der Operation

Auswirkungen auf Einzeldaten:

Die ursprüngliche Position wird storniert und erneut mit dem neuen Steuersatz gebucht

#### 2.42 Storno

Storniert die markierte Position. Ist keine Position markiert, wird die letzte des Bons storniert. Der Storno von Artikeln von vorherigen Buchungen (etwa Gastro) kann über Bedienerrechte eingeschränkt werden.

Mögliche Einstellungen:

Tastentext

Stornogründe verwenden

Bei Storno muss ein Stornogrund angegeben werden

Auswirkungen auf Einzeldaten:

Die betroffene Position wird mit negativen Beträgen (Menge, Gesamtbetrag) erneut in die Einzeldaten geschrieben.

#### 2.43 Tagesabschluss

Führt eine Kassenabrechnung durch.

Mögliche Einstellungen:

Tastentext

Auswirkungen auf Einzeldaten:

Es wird eine Auszahlung in Höhe des aktuellen Barbestands der Kasse gebucht. Ist weiterhin die Option "automatische Wechselgeldeinlage" aktiv, wird nach dem Kassenabschluss eine automatische Einzahlung in Höhe des Wechselgeldbetrags gebucht.

#### 2.44 Texteingabe

Zeigt ein Eingabefenster für einen Tastentext. Die Funktion bedarf der vorherigen Markierung einer Bonposition. Der eingegebene Text wird dann an die markierte Position angehängt.

Mögliche Einstellungen:

Tastentext

Auswirkungen auf Einzeldaten: Keine

#### 2.45 Texteingabe Scannen

Öffnet die Kamera und hängt das Scanergebnis als Text an eine markierte Bonposition an.

#### Mögliche Einstellungen:

KlaRVerwaltung GmbH D-16321 Bernau Tel. +49 331 28799529 info@klarverwaltung.de

Schönfelder Weg 23-31 VD\_42\_FUNKTIONSTASTEN USt-ID DE 337 106 968 St.-Nr. 3046/112/05495 Amtsgericht Potsdam HRB 34515 P Geschäftsführer: Frank Liebisch

KlaRVerwaltung GmbH Sparkasse Barnim IBAN: DE09 1705 2000 0940 0713 39 BIC: WELADED1GZE

Seite 18/24

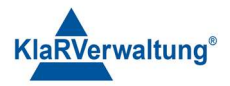

**Tastentext** 

Auswirkungen auf Einzeldaten: Keine

# 2.46 Tisch separieren (Lizenzabhängig)

Ist ein Bon offen wird die Separierungsansicht für diesen Bon geöffnet. Auf Clientgeräten müssen nicht übertragene Vorgänge vorher übertragen werden, d.h auf Clientgeräten ist vorher der Tisch mit neuer Saldo zu beenden und wieder zu öffnen. Ist kein Tisch öffnen wird ggf. im Zielbereich die Menge der offenen Tische angezeigt

Mögliche Einstellungen:

Tastentext

Zielbereich

Falls gesetzt, wird bei Tastendruck ohne offenen Bon die Menge der Tische im Zielbereich angezeigt

Auswirkung auf Einzeldaten:

Die separierten Artikel werden in der Quelltransaktion mit negativen Beträgen (Menge, Gesamtbetrag) geschrieben. Ist das Ziel ein offener Tisch werden bei der zugehörigen Transaktion diese Positionen mit positiven Beträgen hinzugefügt. Ist das Ziel ein neuer Tisch wird vorher eine neue Transaktion geöffnet.

#### 2.47 Tischtaste

Die Funktion ist nur für die Konfiguration sichtbar, wenn wenigstens ein Anzeigebereich existiert. Wird die Taste ohne Eingabe gedrückt, werden im Zielbereich die offenen Tische angezeigt. Bei vorheriger Eingabe wird der entsprechende Tisch geöffnet. Ist ein Bon offen, wird der Bon mit "Neuer Saldo" beendet. Bei vorheriger Eingabe wird anschließend direkt der nächste Tisch geöffnet.

Hat der Tisch keine Positionen wird der Tisch mit 0 Bar abgeschlossen.

Mögliche Einstellungen:

Tastentext

Zielbereich

Definiert den Bereich für die Anzeige der offenen Tische

Warengruppe nach Tischöffnung

Die definierte Warengruppe wird nach Tischöffnung im Zielbereich angezeigt

Feste Tischnummer

Falls gesetzt wird direkt der angegebene Tisch geöffnet

#### Oberfläche

Falls definiert und kein Bon geöffnet ist, wird die entsprechende Oberfläche geöffnet

#### Auswirkung auf Einzeldaten:

KlaRVerwaltung GmbH D-16321 Bernau Tel. +49 331 28799529 info@klarverwaltung.de

Schönfelder Weg 23-31 VD\_42\_FUNKTIONSTASTEN USt-ID DE 337 106 968 St.-Nr. 3046/112/05495 Amtsgericht Potsdam HRB 34515 P Geschäftsführer: Frank Liebisch

KlaRVerwaltung GmbH Sparkasse Barnim IBAN: DE09 1705 2000 0940 0713 39 BIC: WELADED1GZE

Seite 19/24

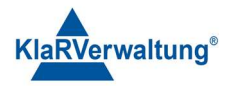

Bei Tischöffnung wird eine Transaktion gestartet, bei Tisch schließen die zugehörige Transaktion als AVBestellung beendet. Hat der Tisch keine Positionen wird die zugehörige Transaktion mit 0 Bar und als "Beleg" abgeschlossen

# 2.48 Tischtransfer (Lizenzabhängig)

Ändert die Tischnummer des aktuellen Tisches. Die Funktion bedarf einer vorherigen Eingabe in den Eingabepuffer (Nummernblock oder Text). Es können auch andere Tische ausgewählt werden, die Tische werden dann Zusammengelegt falls der Bediener die notwendigen Rechte hat.

Mögliche Einstellungen:

**Tastentext** 

Auswirkung auf Einzeldaten:

Ist der Zieltisch ein neuer Tisch, wird nur das Feld "allocation\_group" um einen Eintrag erweitert. Ist der Zieltisch bereits offen werden alle Positionen des aktuellen Tisches mit negativen Beträgen (Menge,Gesamtsumme) dem aktuellen Tisch zugeordnet und mit Bar 0 abgeschlossen. Dem Zieltisch werden diese Positionen dann positiv zugeordnet.

# 2.49 Trinkgeld

Die Funktion bedarf einer vorherigen Eingabe in den Eingabepuffer. Ist kein Tisch offen wird ein neuer Tisch geöffnet.

Mögliche Einstellungen:

Tastentext

Auswirkung auf Einzeldaten:

Ist keine Transaktion offen wird eine neue Transaktion geöffnet. Abhängig vom Bedienerstatus (Inhaber oder Mitarbeiter) wird entweder TrinkgeldAG oder TrinkgeldAN gebucht.

#### 2.50 Tischübergabe

Ändert den Besitzer für offene Tische. Es wird ein Fenster angezeigt dass die Autorisierung des Bedieners der die Tische übernehmen soll erfordert. Die Autorisierung kann mit Geheimnummer und drücken auf das Symbol rechts oder mit Dallaskey geschehen. Nach der Operation wird der aktuelle Bediener abgemeldet. Wird vor dem Tastendruck eine Nummer eingegeben wird nur der entsprechende Tisch übergeben, sonst alle Tische.

Mögliche Einstellungen:

Tastentext

Nur mit Dallas

Eine Autorisierung mit Geheimnummer ist nicht möglich

KlaRVerwaltung GmbH D-16321 Bernau Tel. +49 331 28799529 info@klarverwaltung.de

USt-ID DE 337 106 968 St.-Nr. 3046/112/05495 Amtsgericht Potsdam HRB 34515 P Geschäftsführer: Frank Liebisch

KlaRVerwaltung GmbH Sparkasse Barnim IBAN: DE09 1705 2000 0940 0713 39 BIC: WELADED1GZE Schönfelder Weg 23-31 VD\_42\_FUNKTIONSTASTEN

Seite 20/24

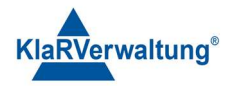

Auswirkung auf Einzeldaten: Keine

#### 2.50 Warengruppe anzeigen

Zeigt die definierte Warengruppe im definierten Zielbereich an.

Mögliche Einstellungen:

#### Tastentext

#### Zielbereich

Der Bereich der die Artikel darstellen soll

#### Warengruppe

Die darzustellende Warengruppe

#### Sortierung

Nach Artikelnummer oder Text jeweils Aufsteigend/Absteigend

Auswirkung auf Einzeldaten: Keine

#### 2.51 Währungsauswahl (Lizenzabhängig)

Die Taste ist für die Konfiguration nur Sichtbar, wenn Fremdwährungen im System existieren. Ist in den Fremdwährungseinstellungen eine Gruppe von Währungen ausgewählt wird eine Liste von Fremdwährungen dargestellt. Bei Auswahl wird der Bonstatus entsprechend aktualisiert und eine Zwischensumme über den Fremdwährungsbetrag angezeigt. Der Status kann durch tippen auf die Statusanzeige oberhalb des Bonfensters zurückgesetzt werden. Ist nur eine Währung ausgewählt wird der Status direkt gesetzt

Mögliche Einstellungen:

Tastentext

Auswirkung auf Einzeldaten:

Bei Zahlung werden Fremdwährungs und Basiswährungsbeträge in die Einzeldaten geschrieben.

#### 2.52 X Bericht drucken

Druckt einen Bericht.

Mögliche Einstellungen:

Tastentext

#### Aktuellen Bediener verwenden

Filtert alle Daten bezüglich des angemeldeten Bedieners. D.h es werden nur Beträge dieses Bedieners gedruckt

#### Bericht

KlaRVerwaltung GmbH D-16321 Bernau Tel. +49 331 28799529 info@klarverwaltung.de

Schönfelder Weg 23-31 VD\_42\_FUNKTIONSTASTEN USt-ID DE 337 106 968 St.-Nr. 3046/112/05495 Amtsgericht Potsdam HRB 34515 P Geschäftsführer: Frank Liebisch

KlaRVerwaltung GmbH Sparkasse Barnim IBAN: DE09 1705 2000 0940 0713 39 BIC: WELADED1GZE

Seite 21/24

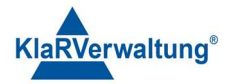

Der konfigurierte Bericht der gedruckt werden soll

#### Zeitraum

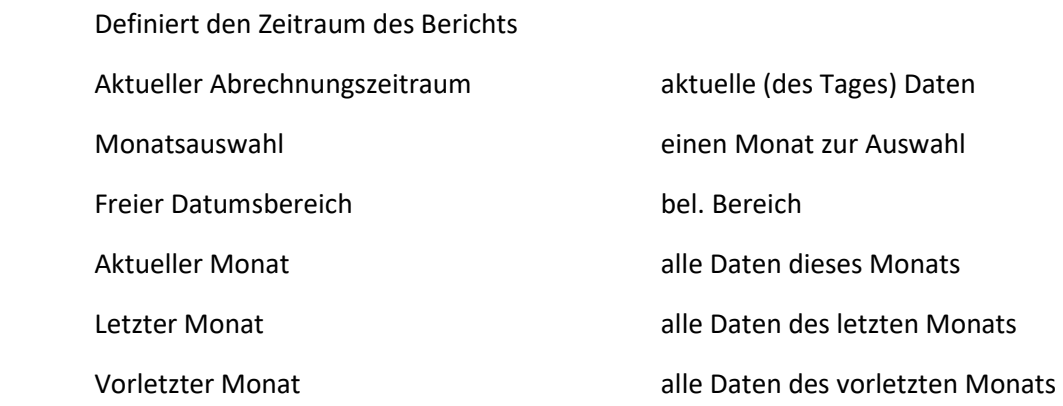

#### Drucker

Der Drucker auf dem der Bericht gedruckt werden soll. Wird kein Drucker ausgewählt wird der Bericht angezeigt.

# Kettenbericht

Der definierte Kettenbericht der gedruckt werde soll , ist hier eine Einstellung gesetzt wird nur der Kettenbericht gedruckt

Auswirkung auf Einzeldaten: Keine

# 2.53 Z Bericht Nachdruck

Zeigt eine Auswahl von Berichten an, und erlaubt den ausgewählten Bericht auf einen Drucker auszudrucken. Der Drucker ist in diesem Dialog ebenfalls zur Auswahl gestellt. Es werden alle Berichte gedruckt die eine Druckerzuordnung haben (d.h die in der Berichtskonfiguration einen Berichtsdrucker zugewiesen haben, die Druckerzuordnung wird durch die Auswahl für diesen Vorgang ersetzt )

Auswirkung auf Einzeldaten: Keine

# 2.54 Zahlart

Schließt den aktuellen Bon mit der angegebenen Zahlart ab. Es ist Teilzahlung möglich. Wurde kein fester Betrag definiert so ist vorher ein betrag einzugeben. Bei Überzahlung wird das Rückgeld stets Bar ausgegeben.

Mögliche Einstellungen:

Tastentext

Druckbeleg

Das Bonlayout dass für diesen Bon verwendet werden soll (etwa Standardbeleg oder Bewirtungsbeleg). Diese Layouts sind unter Einstellungen => Bonlayout zu definieren

KlaRVerwaltung GmbH Schönfelder Weg 23-31 D-16321 Bernau Tel. +49 331 28799529 info@klarverwaltung.de

USt-ID DE 337 106 968 St.-Nr. 3046/112/05495 Amtsgericht Potsdam HRB 34515 P Geschäftsführer: Frank Liebisch

KlaRVerwaltung GmbH Sparkasse Barnim IBAN: DE09 1705 2000 0940 0713 39 BIC: WELADED1GZE

Seite 22/24 VD\_42\_FUNKTIONSTASTEN

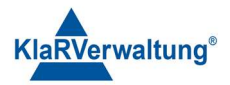

# Zahlart

Die anzuwendende Zahlart

# Überzahlung als Trinkgeld buchen

Erlaubt einen Überzahlungsbetrag (nach Bestätigung) als Trinkgeld zu buchen

#### Schublade öffnen

Öffnet falls möglich die Schublade

# Überzahlung erlaubt

Falls gesetzt, darf mehr gezahlt werden als die Bonsumme darstellt

#### Eingabe erzwingen

Falls gesetzt muss der Bediener den Zahlbetrag numerisch eingeben (Nummernblock)

#### Kundeneingabe erzwingen

Falls gesetzt wird, wenn nicht schon ein Kunde zugeordnet wurde, die Eingabemaske für die Bedienerkonfiguration angezeigt

# Rechnungskopie drucken

Druckt bei Abschluss direkt eine Rechnungskopie

# Wartezeit auf Kopie

Falls der Betrag > 0 wird entsprechend viele millisekunden zwischen Bondruck und Kopie gewartet

# Kassenansicht nach Abschluss

Wechselt zur definierten Oberfläche nach Abschluss

#### Standardwert

Fest definierter Zahlbetrag

#### Zahlungsterminal (Lizenzabhängig)

# Falls gesetzt, wird das definierte Zahlungsterminal verwendet

#### Belegdruck abfragen

Blendet bei Abschluss eine Abfrage ein ob ein Beleg gedruckt werden soll oder nicht.

Falls nein gewählt wird, wird der Beleg als PDF abgelegt

#### Auswirkung auf Einzeldaten:

Es wird der aktuellen Transaktion ein Zahlbetrag in Höhe des definierten Betrages zugeordnet. Wird eine automatische Tringeldbuchung akzeptiert wird vorher ein Geschäftsvorfall TrinkgeldAG bzw.

KlaRVerwaltung GmbH Schönfelder Weg 23-31 D-16321 Bernau Tel. +49 331 28799529 info@klarverwaltung.de

USt-ID DE 337 106 968 Schönfelder Weg 23-31 St.-Nr. 3046/112/05495 Sparkasse Barnim St.-Nr. 1942\_FUNKTIONSTASTEN Amtsgericht Potsdam HRB 34515 P Geschäftsführer: Frank Liebisch

KlaRVerwaltung GmbH Sparkasse Barnim IBAN: DE09 1705 2000 0940 0713 39 BIC: WELADED1GZE

Seite 23/24

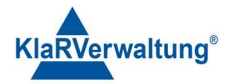

TrinkgeldAN gebucht. Ist der Zahlbetrag größer als die Restbonsumme wird die Transaktion als "Beleg" abgeschlossen.

#### 2.55 Zahlartwechsel

Zeigt die Liste der abgeschlossenen Bons an und erlaubt einen Zahlartwechsel.

Mögliche Einstellungen:

**Tastentext** 

Auswirkung auf Einzeldaten:

Es wird eine neue Transaktion mit Referenz auf die ausgewählte Transaktion gestartet. Die Zahlartsummen der ursprünglichen Transaktion werden negativ der neuen Transaktion hinzugefügt und anschließend die neu definierten Zahlungen.

#### 2.56 Zwischensumme

Zeigt die Zwischensumme auf Kundenanzeige und Bonanzeige an

Mögliche Einstellungen:

Tastentext

Auswirkung auf Einzeldaten: Keine

#### 2.56 Zwischenrechnung

Druckt einen Beleg mit Text "Zwischenrechnung" ohne Umsatzsteuerausweis und Rechnungsnummer über die gebuchten Positionen und den Gesamtbetrag.

Mögliche Einstellungen:

**Tastentext** 

Auswirkung auf Einzeldaten: Keine

#### Disclaimer und Bemerkungen

Wir verwenden in dieser Präsentation/diesem Schreiben Begriffe wir Mandant, Unternehmer, Steuerberater und Prüfer im technischen Sinne, ohne die Bedeutung der gendergerechten Ansprache zu negieren.

Alle Logos und eingetragenen Marken gehören den jeweiligen Firmen und Organisationen (DATEV eG, CASIO, etc.).

Hinweis und Haftungsausschluss:

Die zusammengefassten Informationen dienen lediglich den unverbindlichen Informationszwecken. Eine Gewähr für die Richtigkeit, Aktualität und Vollständigkeit der Informationen kann nicht übernommen werden.

Alle Angaben und Informationen in dieser Präsentation /diesem Schreiben stellen weder eine rechtliche noch eine steuerliche Beratung dar. Zur Klärung persönlicher rechtlicher und/oder steuerlicher Fragen, wenden Sie sich bitte an Ihren rechtlichen oder steuerlichen Berater. Alle uns im Rahmen eines Support- oder Dienstleistungsvertrages zugegangenen Daten werden nach Abschluss dieses Vertrages innerhalb einer Woche bei KlaRVerwaltung GmbH gelöscht.

Alle Preise in dieser Präsentation/diesem Schreiben sind HEK (Händlereinkaufspreise für KlaRVerwaltung GmbH Händler) netto/netto zzgl. gesetzlicher UST.

Druckfehler, Irrtümer und Änderungen vorbehalten.

©Copyright by KlaRVerwaltung GmbH Stand Oktober 2023

KlaRVerwaltung GmbH D-16321 Bernau Tel. +49 331 28799529 info@klarverwaltung.de

USt-ID DE 337 106 968 St.-Nr. 3046/112/05495 Amtsgericht Potsdam HRB 34515 P Geschäftsführer: Frank Liebisch

KlaRVerwaltung GmbH Sparkasse Barnim IBAN: DE09 1705 2000 0940 0713 39 BIC: WELADED1GZE Schönfelder Weg 23-31 VD\_42\_FUNKTIONSTASTEN

Seite 24/24

Die in dieser Präsentation/diesem Schreiben bereit gestellten und zusammengefassten Informationen wurden sorgfältig ausgewählt und nach bestem Wissen und Gewissen zusammengestellt.